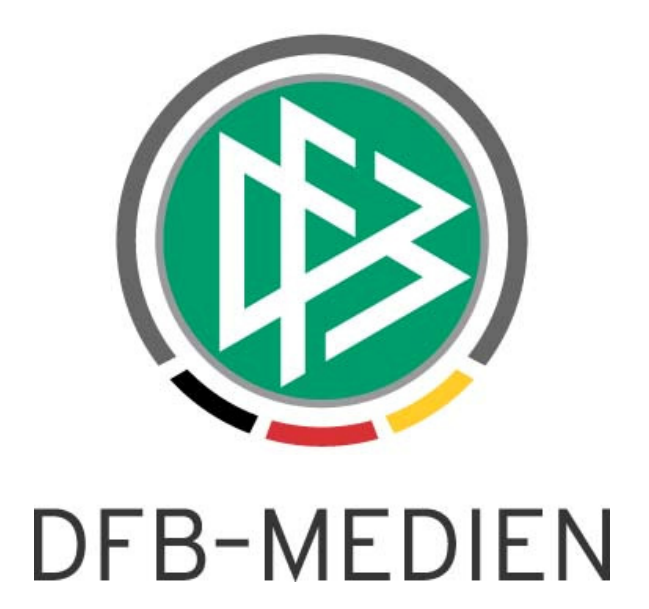

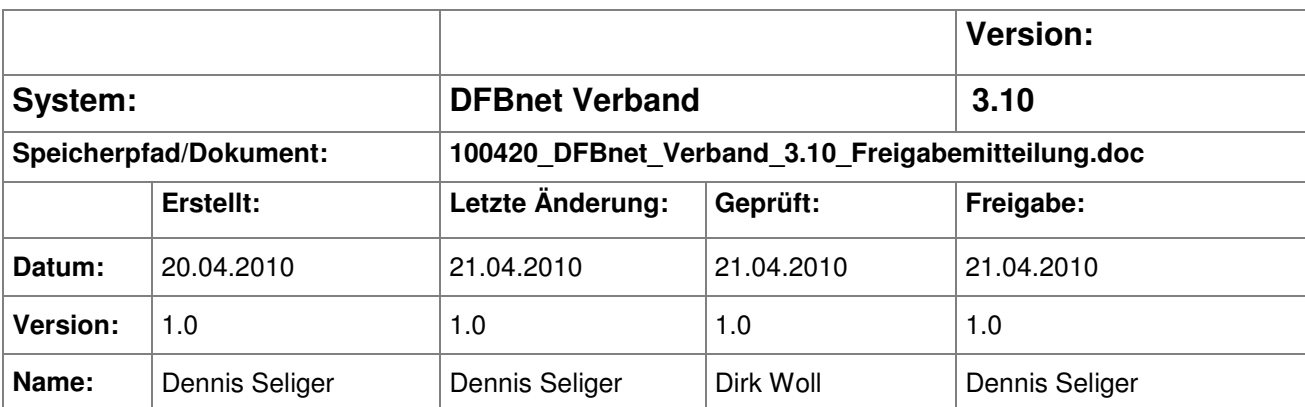

#### © 2010 DFB-Medien GmbH & Co. KG

Alle Texte und Abbildungen wurden mit größter Sorgfalt erarbeitet, dennoch können etwaige Fehler nicht ausgeschlossen werden. Eine Haftung der DFB-Medien, gleich aus welchem Rechtsgrund, für Schäden oder Folgeschäden, die aus der An- und Verwendung der in diesem Dokument gegebenen Informationen entstehen können, ist ausgeschlossen.

Das Dokument ist urheberrechtlich geschützt. Die Weitergabe sowie die Veröffentlichung dieser Unterlage sind ohne die ausdrückliche und schriftliche Genehmigung der DFB-Medien nicht gestattet. Zuwiderhandlungen verpflichten zu Schadensersatz. Alle Rechte für den Fall der Patenterteilung oder der GM-Eintragung vorbehalten.

Die in diesem Dokument verwendeten Soft- und Hardwarebezeichnungen sind in den meisten Fällen auch eingetragene Warenzeichen und unterliegen als solche den gesetzlichen Bestimmungen.

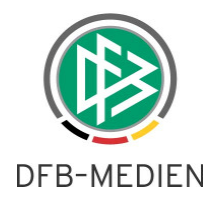

# **Zum Inhalt**

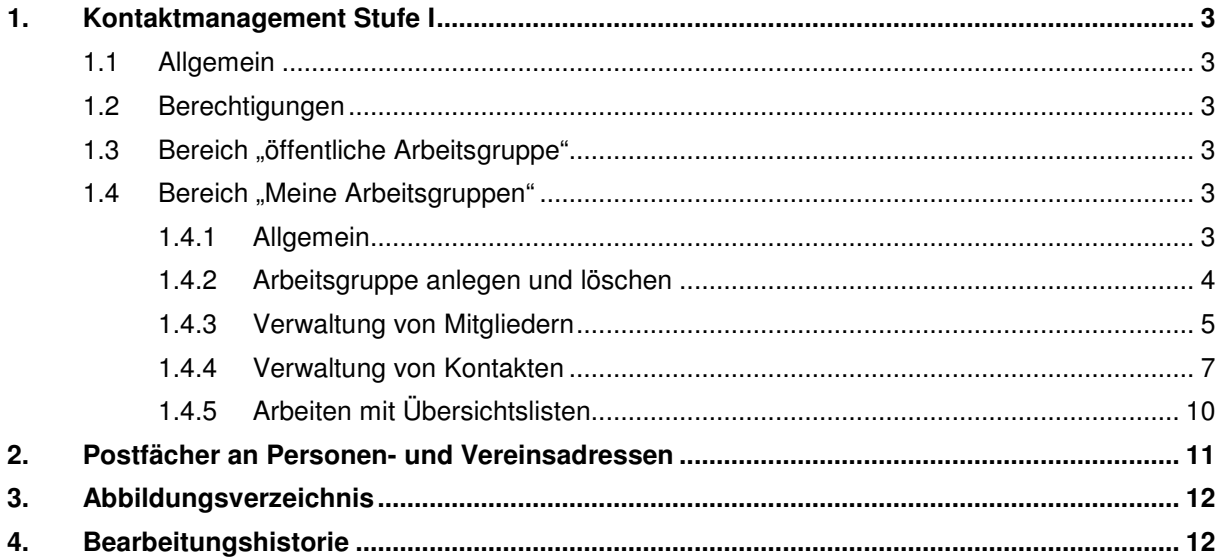

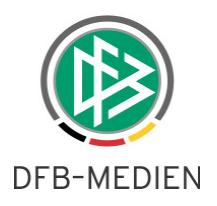

# **1. Kontaktmanagement Stufe I**

## **1.1 Allgemein**

Mit der Version 3.10 wird die erste Stufe des Kontaktmanagements in der Applikation DFBnet Verband zur Verfügung gestellt. Das Kontaktmanagement verwaltet in dieser ersten Version die Personenkontakte und unterteilt diese in die Bereiche "öffentliche Arbeitsgruppe" und "Meine Arbeitsgruppen".

# **1.2 Berechtigungen**

Über die Benutzerverwaltung werden zwei neue Rollen mit den Bezeichnungen "Kontaktmanager" und "Kontaktmanagement Anwender" bereitgestellt. Beide Rollen erlauben das Öffnen der neuen Komponente "Kontaktmanagement". Der Kontaktmanager kann im Gegensatz zum Kontaktmanagement-Anwender eigene Arbeitsgruppen im Bereich "Meine Arbeitsgruppen" anlegen und öffentliche Personenkontakte verwalten, sofern Kontakttypen in den mandantenspezifischen Stammdaten hinterlegt wurden. Die Verwaltung der mandantenspezifischen Stammdaten bleibt jedoch den Anwendern mit der Rolle "Verbandsorganisator" vorbehalten.

# 1.3 Bereich "öffentliche Arbeitsgruppe"

An der öffentlichen Arbeitsgruppe wurden für die erste Stufe des Kontaktmanagements keine fachlichen Anpassungen vorgenommen. Je nach Berechtigung steht der Bereich der "öffentlichen Personenkontakte" jedoch in beiden Komponenten "Verbandsverwaltung" und "Kontaktmanagement" zur Verfügung. Anwender mit der Rolle "Verbandsorganisator" können die öffentlichen Personenkontakte weiterhin in der Komponente "Verbandsverwaltung" bearbeiten und zusätzlich die mandantenspezifischen Stammdaten pflegen. Eine Kombination der Rollen aus dem Kontaktmanagement mit der Rolle "Verbandsorganisator" ist möglich, damit auch der Bereich "Meine Arbeitsgruppen" genutzt werden kann. Weiterhin muss die Rolle "Verbandsorganisator" mit einer der Rollen "Vereinsorganisator", "Vereinsverwalter" oder "Verbandsanwender" kombiniert werden, um den Zugriff auf Funktionäre und Vereine zu gewährleisten.

# 1.4 Bereich "Meine Arbeitsgruppen"

### **1.4.1 Allgemein**

Anwender mit einer der beiden Berechtigungen "Kontaktmanager" oder Kontaktmanagement Anwender erhalten Zugriff auf die Komponente "Kontaktmanagement" und dadurch auch Zugriff auf den Bereich "Meine Arbeitsgruppen".

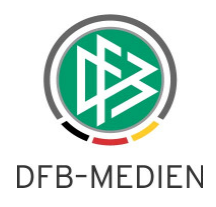

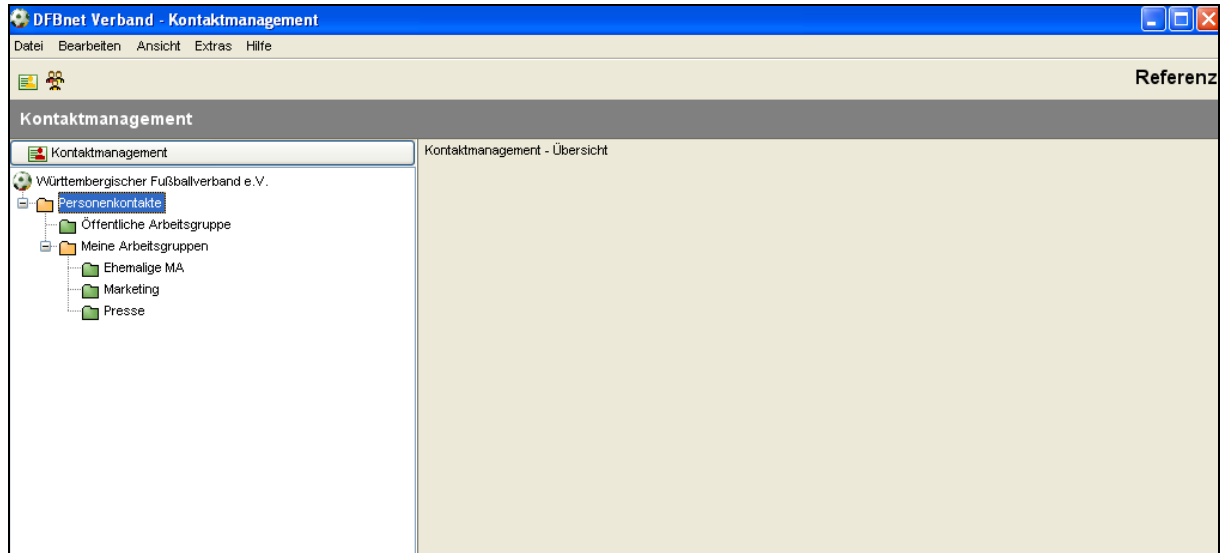

Abbildung 1- Komponente Kontaktmanagement

Eine Arbeitsgruppe im Bereich "Meine Arbeitsgruppen" unterteilt sich in die beiden Bereiche "Mitglieder" und "Kontakte". Mitglieder sind DFBnet Benutzer, die über Datenrechte als Kontaktmanager oder Kontaktmanagement-Anwender im eigenen Mandanten verfügen. Als Kontakte können sowohl Personen aus dem DFBnet als auch bereits angelegte Kontakte aus dem Bereich "Meine Arbeitsgruppen" zugeordnet werden.

# **1.4.2 Arbeitsgruppe anlegen und löschen**

Anwender mit der Berechtigung "Kontaktmanager" können über das Kontextmenü oder über das entsprechende Icon eine neue Arbeitsgruppe im Bereich "Meine Arbeitsgruppen" anlegen.

| <sup>2</sup> DFBnet Verband - Kontaktmanagement                     |                |           |                          |                 |              |          |
|---------------------------------------------------------------------|----------------|-----------|--------------------------|-----------------|--------------|----------|
| Datei Bearbeiten Ansicht Extras Hilfe                               |                |           |                          |                 |              |          |
| 國<br>国                                                              |                |           |                          |                 |              | Referenz |
| Kontaktmanagement                                                   |                |           |                          |                 |              |          |
| Kontaktmanagement                                                   |                |           | Anzahl Arbeitsgruppen: 0 |                 |              |          |
| Württembergischer Fußballverband e.V.                               |                |           | Bezeichnung              | Administratoren | Berechtigung |          |
| Personenkontakte                                                    |                |           |                          |                 |              |          |
| Offentliche Arbeitsgruppe                                           |                |           |                          |                 |              |          |
| Meine Arbeiter Innen                                                |                |           |                          |                 |              |          |
| Neuer öffentlicher Personenkontakt F6<br>Neue Arbeitsgruppe anlegen |                |           |                          |                 |              |          |
|                                                                     |                |           |                          |                 |              |          |
|                                                                     | <b>Drucken</b> | $Alt+D$   |                          |                 |              |          |
|                                                                     | Export         | $Alt + E$ |                          |                 |              |          |
|                                                                     |                |           |                          |                 |              |          |

Abbildung 2 – Neue Arbeitsgruppe anlegen

Nach der Auswahl der Funktion öffnet sich ein weiterer modaler Dialog, über den der Name der Arbeitsgruppe festgelegt wird und mit Bestätigung die Arbeitsgruppe öffnet und speichert.

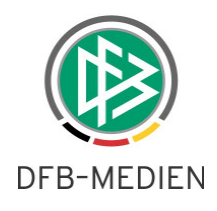

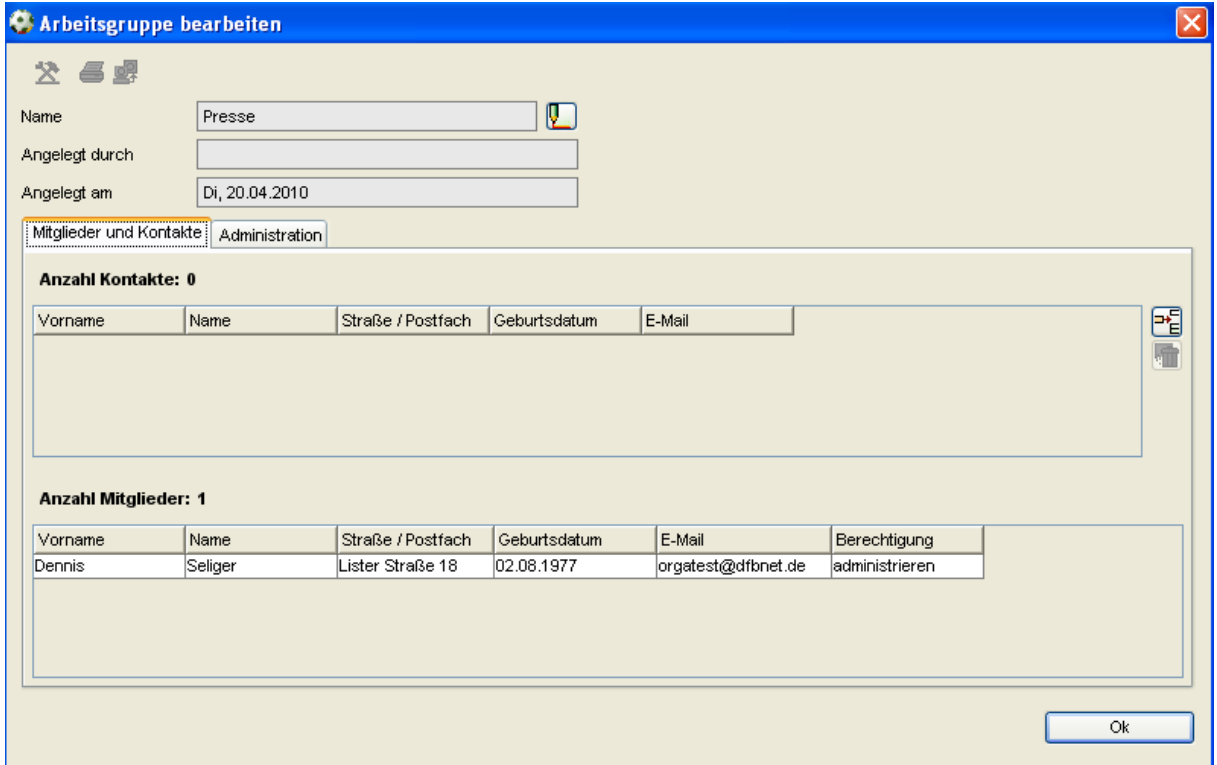

Abbildung 3 – Dialog Arbeitsgruppe bearbeiten

Die neue Arbeitsgruppe unterteilt sich in die Bereiche Mitglieder und Kontakte. Der Kontaktmanager der die Arbeitsgruppe angelegt hat, ist Administrator der Arbeitsgruppe. Nur der Administrator einer Arbeitsgruppe kann die Arbeitsgruppe auch umbenennen und löschen. Mit der Löschung wird die Arbeitsgruppe bei allen Mitgliedern aus dem Bereich "Meine Arbeitsgruppe" entfernt.

### **1.4.3 Verwaltung von Mitgliedern**

Jede Arbeitsgruppe hat genau einen Administrator. Der Administrator verfügt beim Öffnen der Arbeitsgruppe über den zusätzlichen Karteireiter "Administration". Über diesen Tab steht eine Suche nach Benutzern zur Auswahl. Es kann über die Felder "Benutzerkennung", "Name" und "Vorname" gesucht werden. Ermittelt werden alle Benutzer, die eine der beiden Rollen "Kontaktmanager" oder "Kontaktmanagement Anwender" im eigenen Mandanten innehaben.

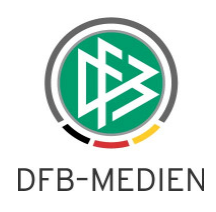

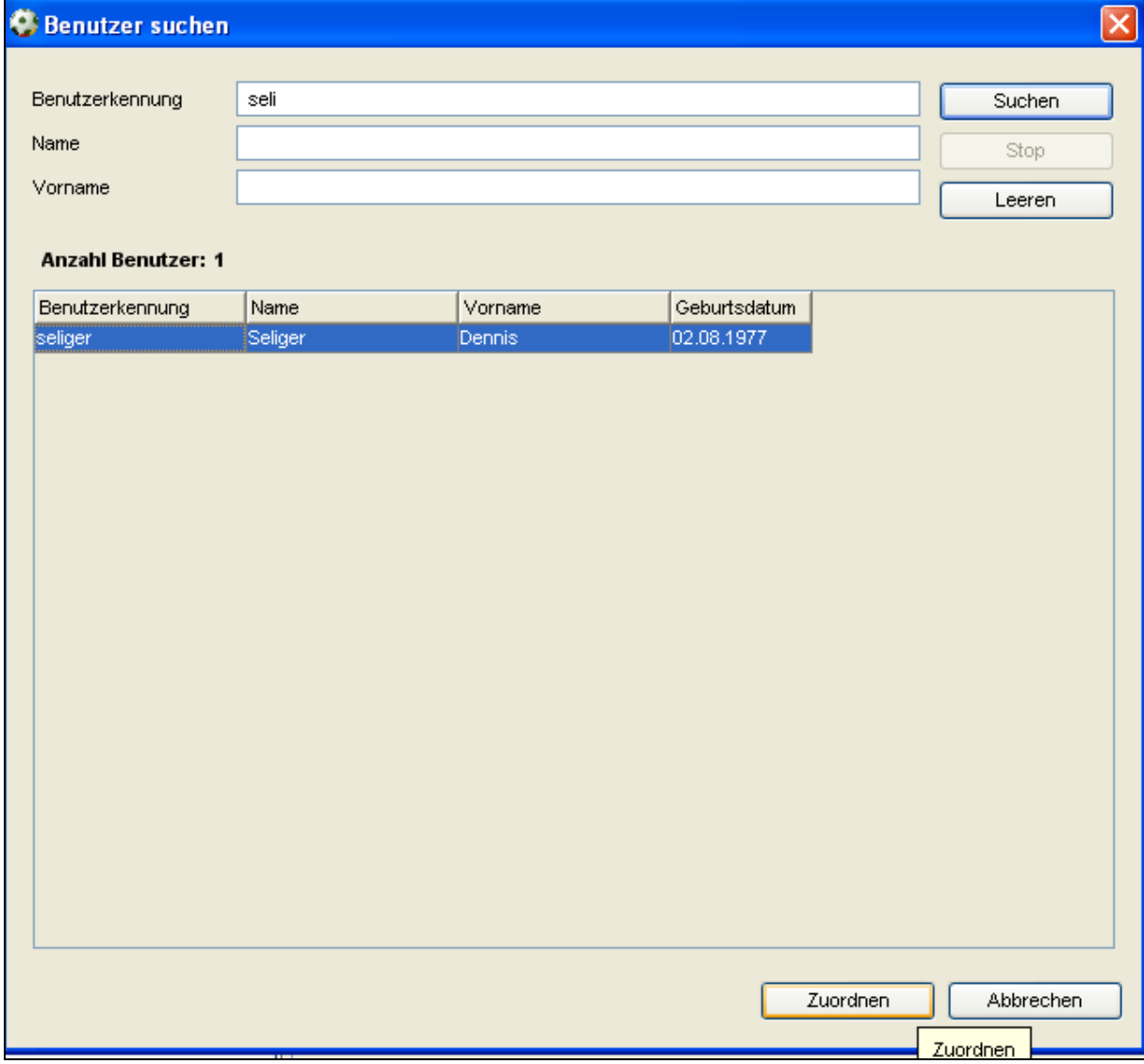

Abbildung 4 – Dialog Benutzer suchen

Mit der Zuordnung eines Benutzers erhält dieser per Default Leserecht auf die Arbeitsgruppe und bei Neuanmeldung wird die Arbeitsgruppe im Bereich "Meine Arbeitsgruppen" dem Anwender lesend präsentiert. Neben der Zuordnung von Mitgliedern zur Arbeitsgruppe kann der Administrator die Rechte der Mitglieder verwalten. Unterschieden werden die Berechtigungen nach Administration, Schreibrecht und Leserecht.

#### **Administration:**

Jede Arbeitsgruppe hat genau einen Administrator, der Mitglieder zur Arbeitsgruppe hinzufügen und bereits vorhandene Mitglieder verwalten kann, was auch das Entfernen eines Mitgliedes aus der Arbeitsgruppe beinhaltet. Durch die Anlage einer Arbeitsgruppe wird der Anwender automatisch zum Administrator. Der Administrator kann das Administrationsrecht auch an ein anderes Mitglied abtreten und erhält dann Schreibrecht auf die Arbeitsgruppe. Folgender Hinweisdialog wird bei der Abgabe des Administrationsrechts präsentiert:

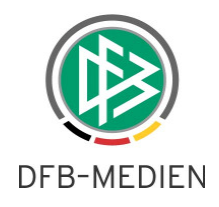

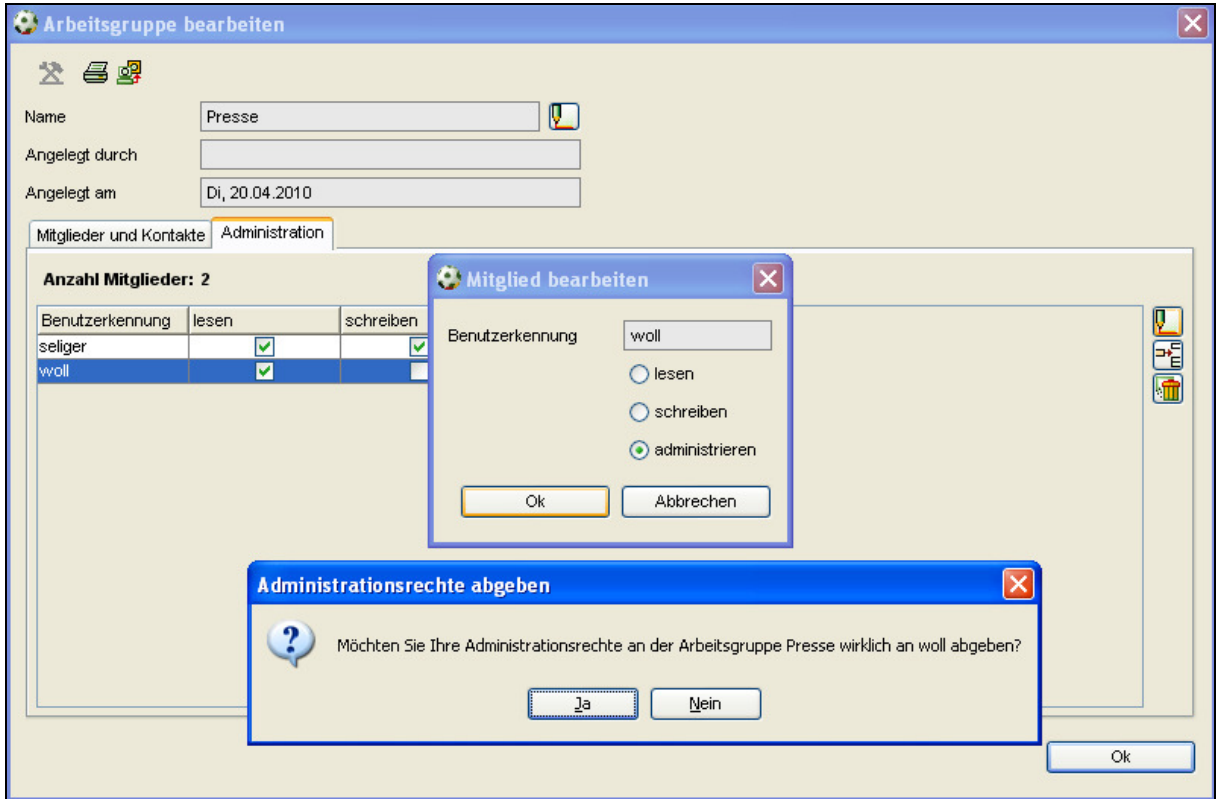

Abbildung 5 – Dialog Administrationsrechte abgeben

Das Administrationsrecht beinhaltet automatisch das Schreib- und auch das Leserecht.

#### **Schreib- und Leserecht:**

Sowohl beim Schreib-, als auch beim Leserecht wird der Karteireiter Administration präsentiert und der Anwender erhält Auskunft darüber, wie welches Mitglied in der Arbeitsgruppe berechtigt ist. Die Icons zum Verwalten von Mitgliedern sind jedoch inaktiv. Im Gegensatz zum Administrations- und Schreibrecht darf die Leseberechtigung keine Kontakte zur Arbeitsgruppe hinzufügen. Das Arbeiten mit Übersichtslisten steht allen Mitgliedern unabhängig von der Berechtigung zur Verfügung.

#### **1.4.4 Verwaltung von Kontakten**

Über das entsprechende Icon in der Arbeitsgruppe können Mitglieder mit Administrations- oder Schreibrecht Kontakte zur Arbeitsgruppe hinzufügen oder auch wieder entfernen. Der Suchdialog bei Kontakten durchsucht die DFBnet Personendatenbank und alle Kontakte aus dem Bereich "Meine Arbeitsgruppen" des Mitglieds.

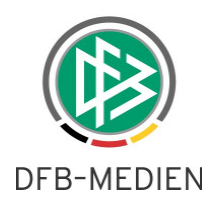

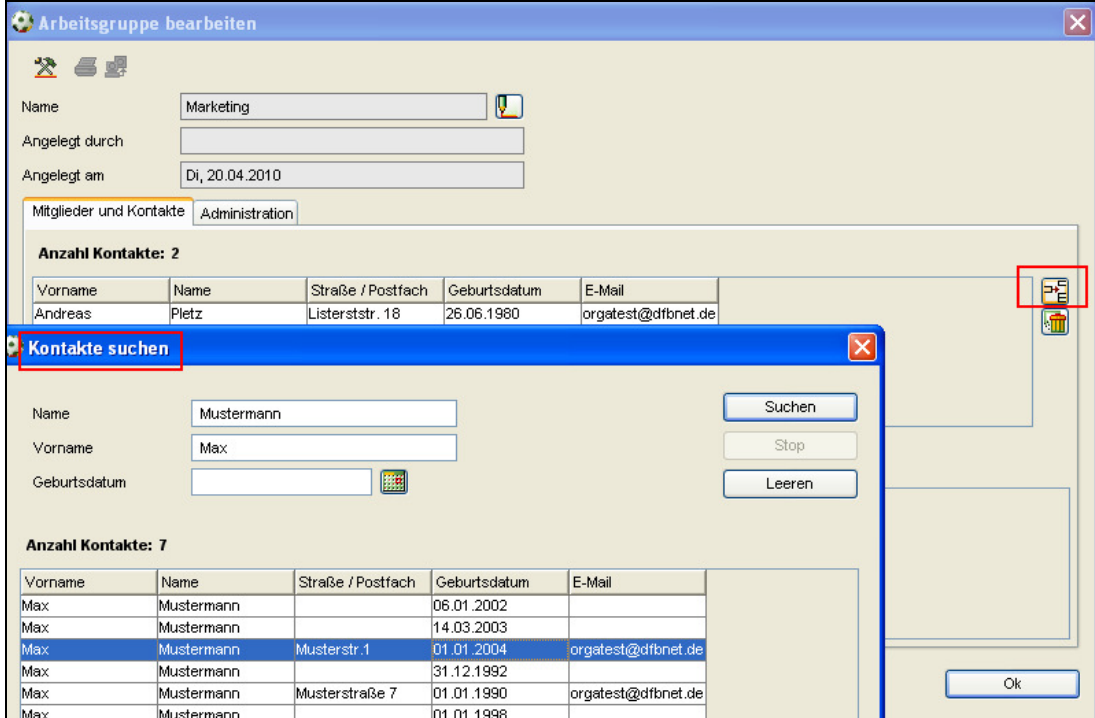

Abbildung 6 – Dialog Kontakte suchen

Nach der Zuordnung erscheint der Kontakt in der Liste. Mit Doppelklick auf den Kontakt öffnet sich ein neuer modaler Dialog mit der Bezeichnung "Kontakt bearbeiten" mit den Karteireitern "Kontakt" und "Adressen".

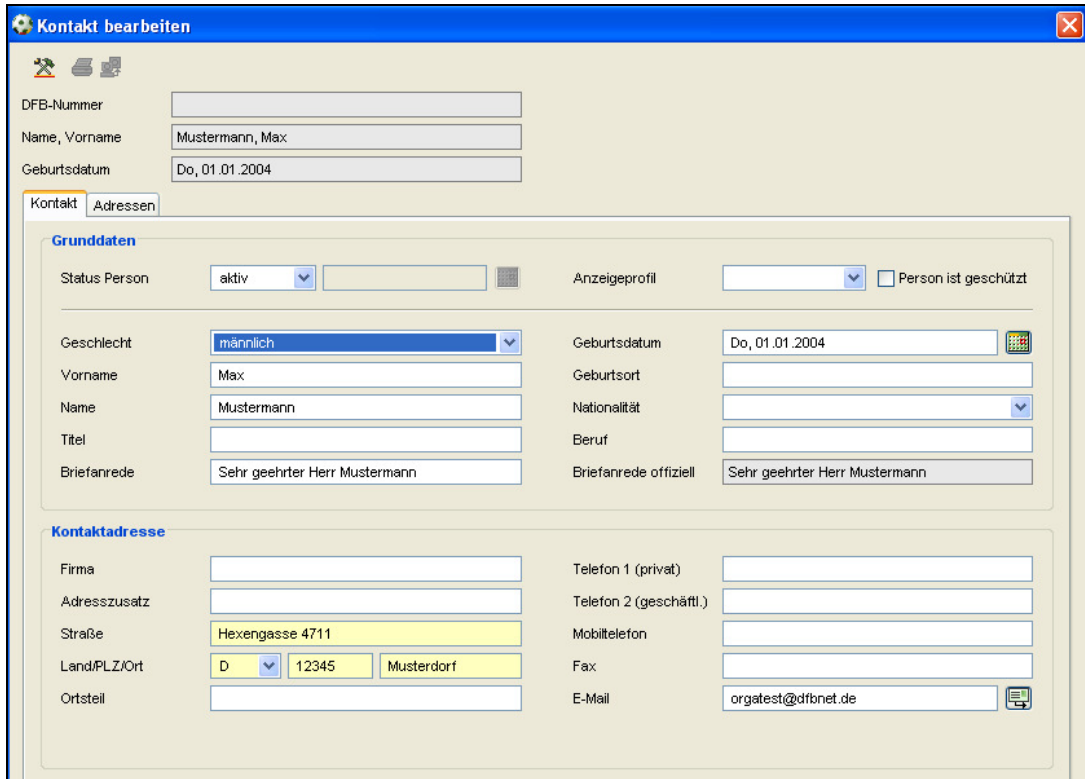

Abbildung 7 – Dialog Kontakte bearbeiten

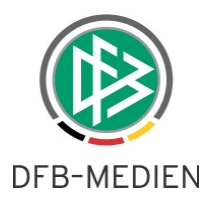

Auf dem Karteireiter "Kontakt" können die Stammdaten wie Name, Vorname und Geburtsort, sowie die Adresse des Kontaktes in der Arbeitsgruppe verwaltet werden, sofern man über das Administrations- oder Schreibrecht verfügt. Mitglieder mit Leseberechtigung haben lediglich "read only" Zugriff auf die Daten des Kontaktes.

Hat ein Mitglied Zugriff auf einen Kontakt über mehrere Arbeitsgruppen aus dem Bereich "Meine Arbeitsgruppen", werden alle Adressen je nach Berechtigung in der jeweiligen Arbeitsgruppe auf dem Tab "Adressen" präsentiert.

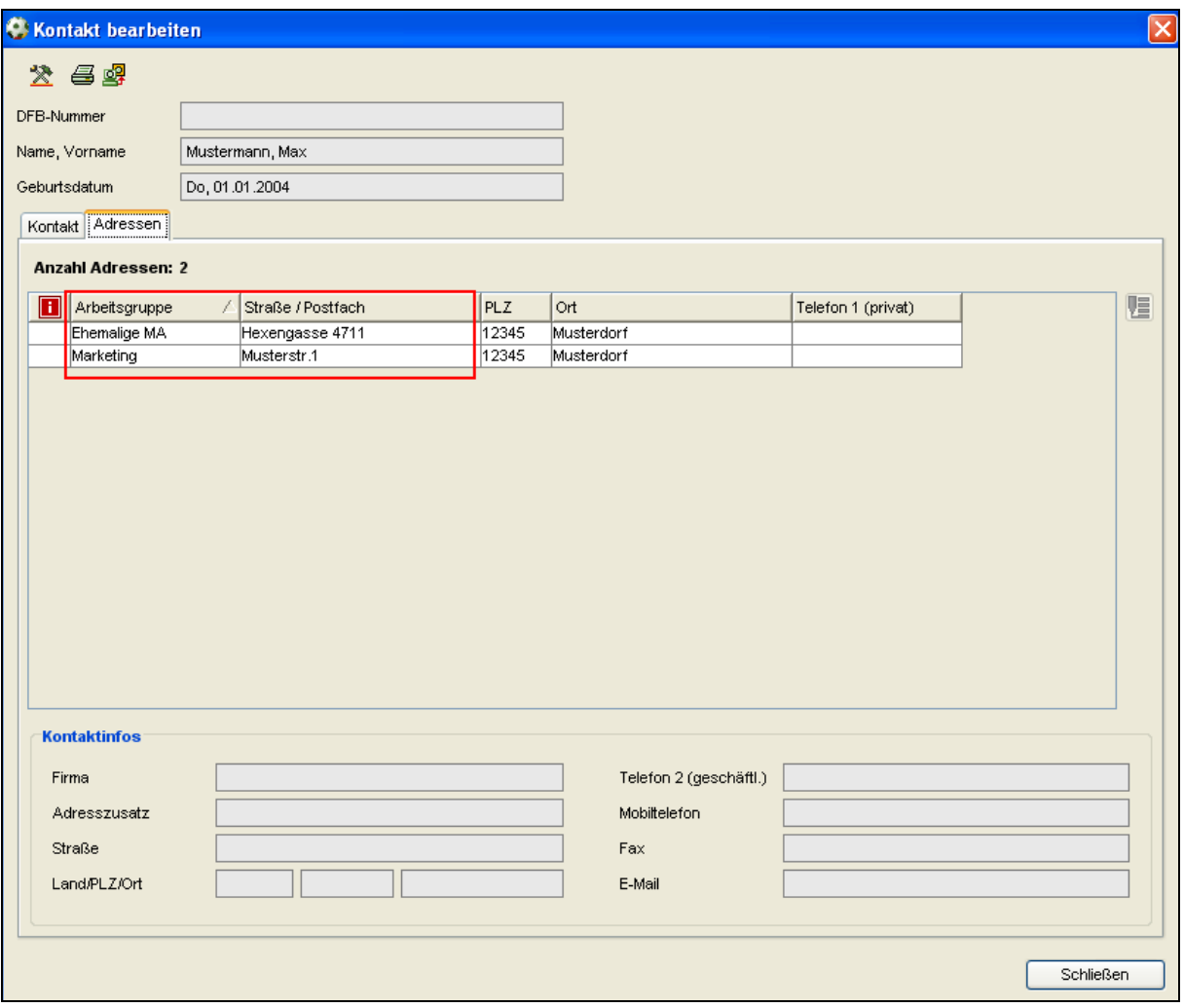

Abbildung 8 – Karteireiter Adressen am Kontakt

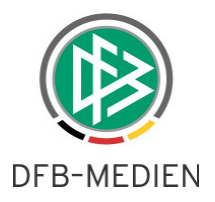

# **1.4.5 Arbeiten mit Übersichtslisten**

Der Bereich des "Arbeiten mit Übersichtslisten" steht allen Mitgliedern zur Verfügung, unabhängig von der Berechtigung innerhalb der Arbeitsgruppe. Folgender Funktionsumfang wird angeboten:

- Adressetiketten erzeugen
- Anschreiben erzeugen (Serienbrieffunktionalität)
- Anschriftenverzeichnis erzeugen
- Geburtstagsliste erzeugen
- Nachricht E-Mail

Innerhalb der Arbeitsgruppe kann der Anwender mehrere Kontakte und Mitglieder markieren und die gewünschte Funktion auswählen. Außerhalb der Arbeitsgruppe steht das Arbeiten mit Übersichtslisten über das entsprechende Icon zur Verfügung. In einem modalen Dialog wählt das Mitglied aus, ob die Kontakte oder die Mitglieder adressiert werden sollen. Die Möglichkeit beide Gruppen zu adressieren steht in erster Version lediglich in der Arbeitsgruppe selbst zur Auswahl.

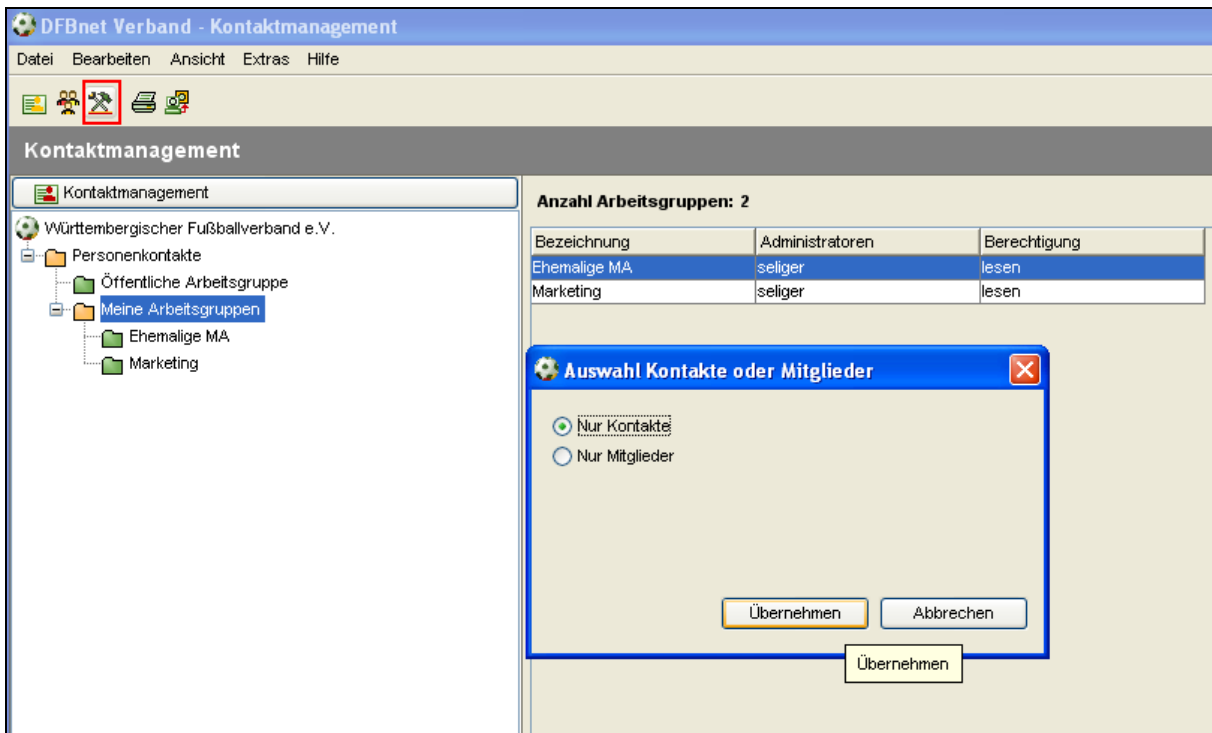

Abbildung 9 – Dialog Auswahl Kontakte oder Mitglieder

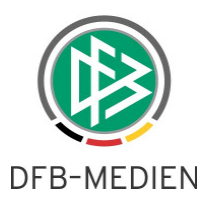

# **2. Postfächer an Personen- und Vereinsadressen**

Über ein entsprechendes Flag an den Adressen einer Person oder eines Vereins konnte der Anwender kennzeichnen, dass die Person bzw. der Verein über ein Postfach verfügt und dieses alternativ zur postalischen Adresse erfassen. Wie in der AG Verband beschlossen, wurden das Flag und die Felder des Postfaches (Postfach, Land, Postleitzahl und Ort) entfernt. Die Daten aus den bereits erfassten Postfächern wurden wie folgt migriert:

War ein Postfach erfasst, wurden die Daten in die postalische Adresse migriert, wobei das Feld Postfach in das Feld Strasse übernommen wurde. Bei der Datenmigration wurde das Wort "Postfach" vor die Postfachnummer gesetzt, falls es noch nicht vorhanden war.

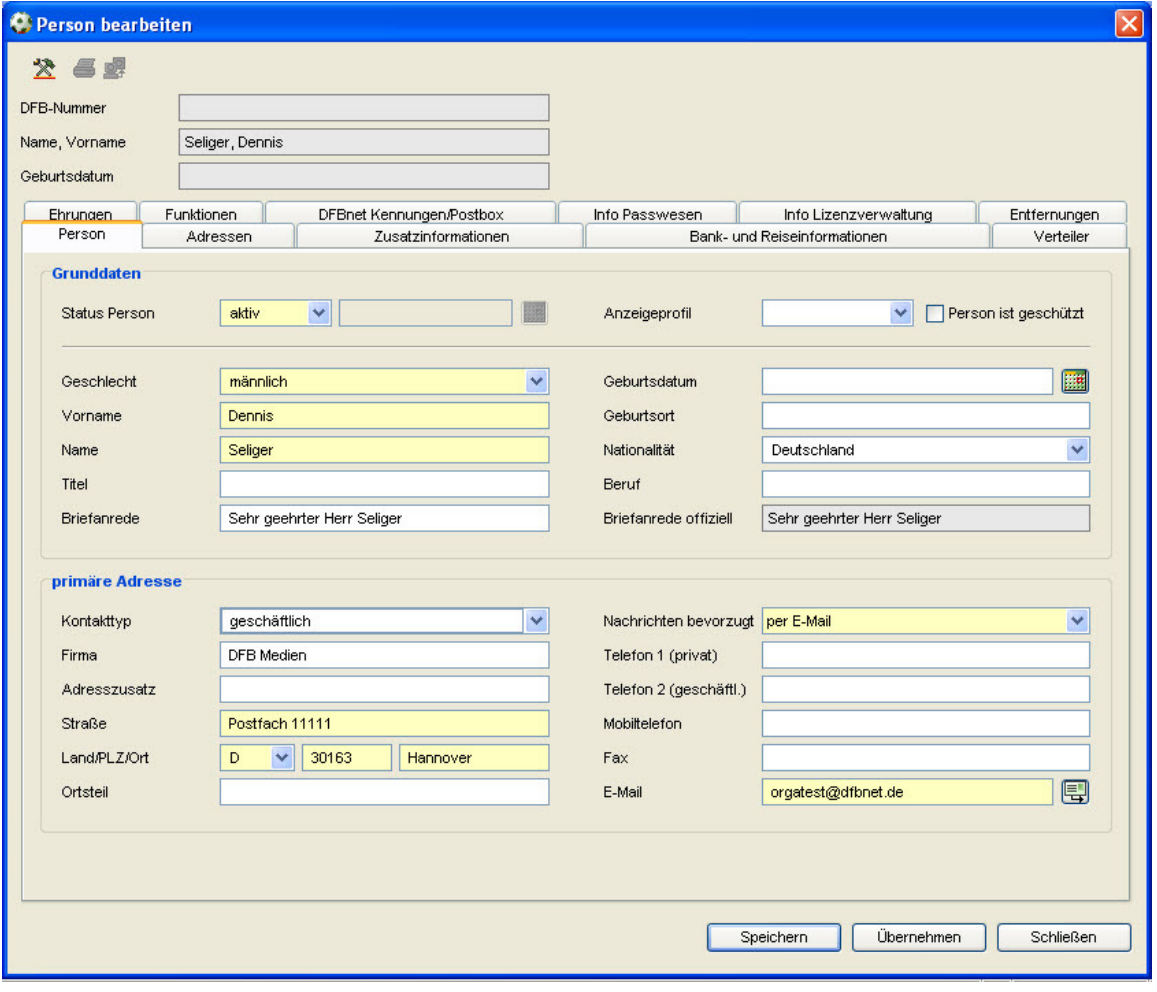

Abbildung 10 – Neue Darstellung der Adresse

Diese Harmonisierung der Adressen wurde im gesamten DFBnet bei allen betroffen Applikation durchgeführt, sowohl bei Vereins-, als auch bei Personenadressen. Zukünftig sollte bei der Anlage einer Postfachadresse das Wort "Postfach" vor die Postfachnummer gestellt werden, damit zum Beispiel auf Adressetiketten und in Anschreiben leicht erkennbar ist, dass es sich um eine Postfachadresse handelt.

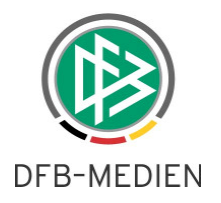

# **3. Abbildungsverzeichnis**

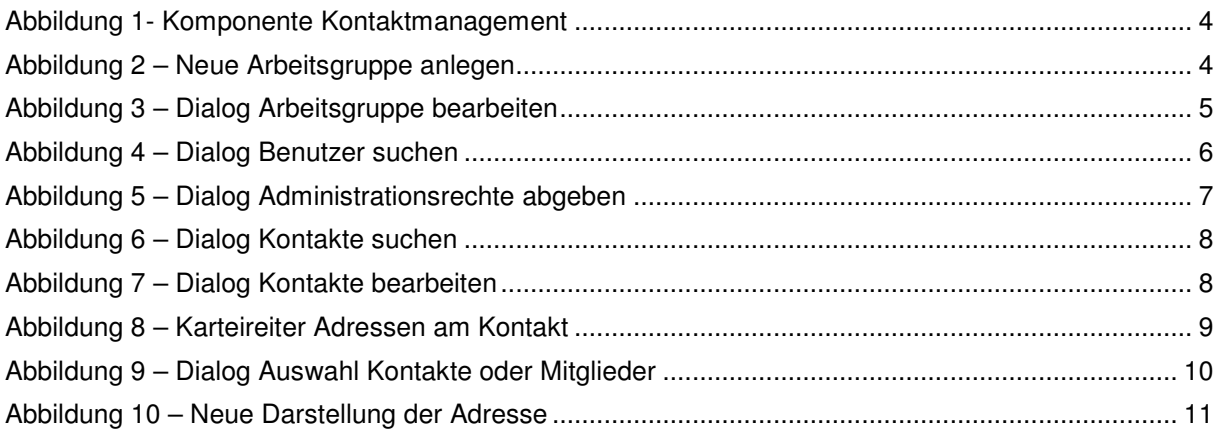

# **4. Bearbeitungshistorie**

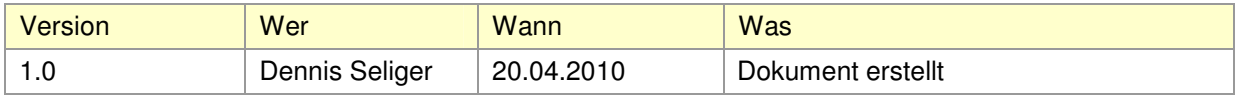